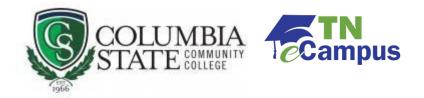

## Login Guide

Welcome to your TN eCampus classes here at Columbia State Community College! Please see below for helpful steps on how to log into your TN eCampus Courses.

1. Navigate to <u>Columbia State Community College homepage</u>. Go to the top blue navigation bar.

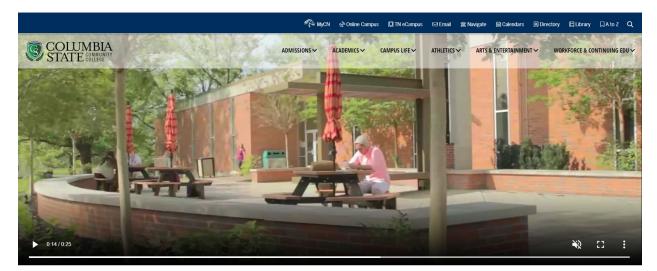

2. From the Home page, select "TN eCampus."

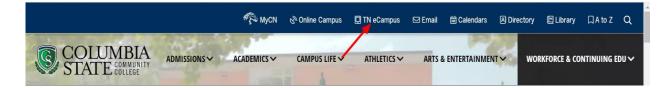

3. From here, you'll be taken to the TN eCampus main login page. Scroll down to the bottom to see where to input your username and password. Use your Columbia State credentials to login.

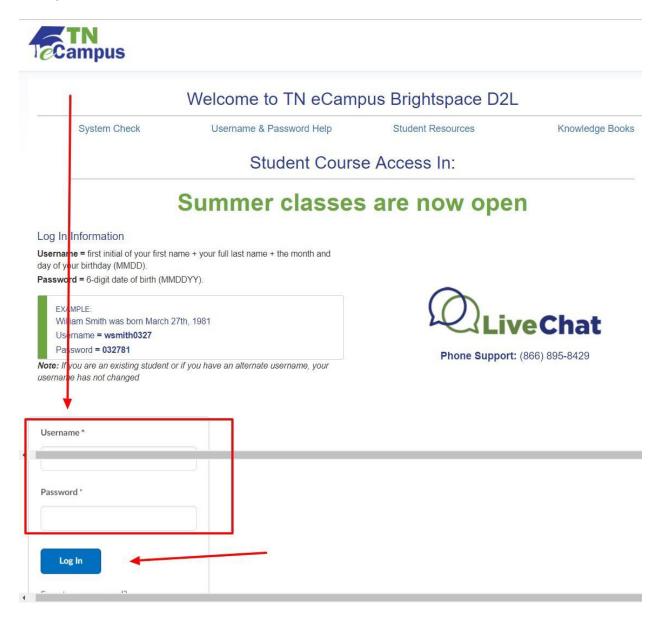

4. Congratulations! Now you're at your TN eCampus homepage. You'll see your course name at the top. Click "Content" to see all the course items.

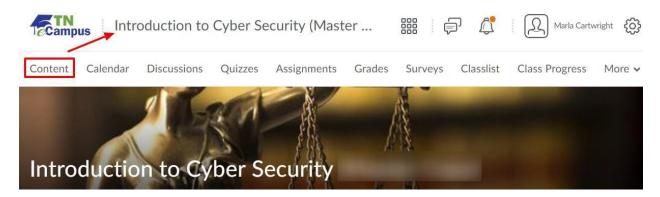

5. Once in the Course Content, it's a good idea to click on the "Getting Started" area.

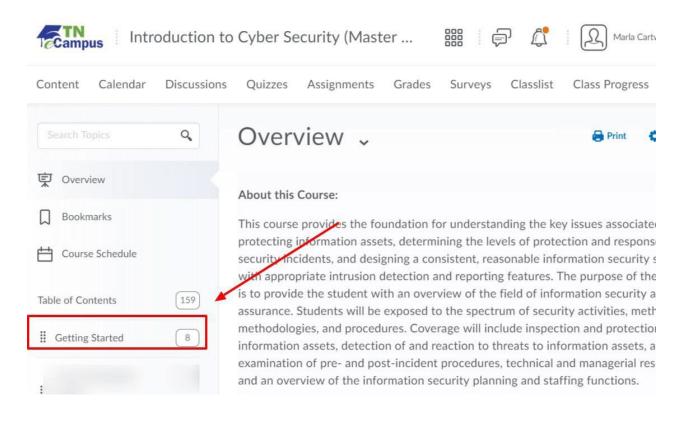

This will include essential course information like the overview, syllabus and instructor contact information. Also be sure to bookmark this extensive online help guide for your TN eCampus course: <u>TN eCampus Student Resources</u>.

If you have any questions or need assistance, feel free to reach out to our TN eCampus Student Liaison.

Marla Cartwright, Director Academic Engagement and Innovation Ginny Fisher, Student Liaison, TN eCampus and Columbia State Online J.H. Warf Building, Room 128 Columbia, TN 931.540.2618 <u>TNeCampus@ColumbiaState.edu</u>